# **Java Applets & the RealJ IDE**

- Java applets must be
	- Prepared as source text in the Java language
	- Then compiled (translated) into runnable form
	- Then run or viewed by a WWW browser (or appletviewer)
- To do this we will use
	- the RealJ IDE to prepare applets (IDE stands for "integrated development environment")
	- and the Sun Java Development Kit to compile, run and view applets
- The IDE helps to manage the process of
	- preparing the program (applet)
	- translating the applet so it can be run
	- running/viewing the applet

## **Starting the RealJ IDE**

- There are two ways:
	- From the Start menu choose Programs\RealJ\RealJ
		- (The icon is )

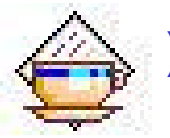

Or double-click on the icon for an existing project file (more later)

(The icon is )

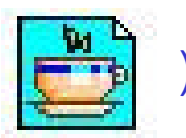

• The RealJ window will appear, with a combined menu and toolbar across the top:

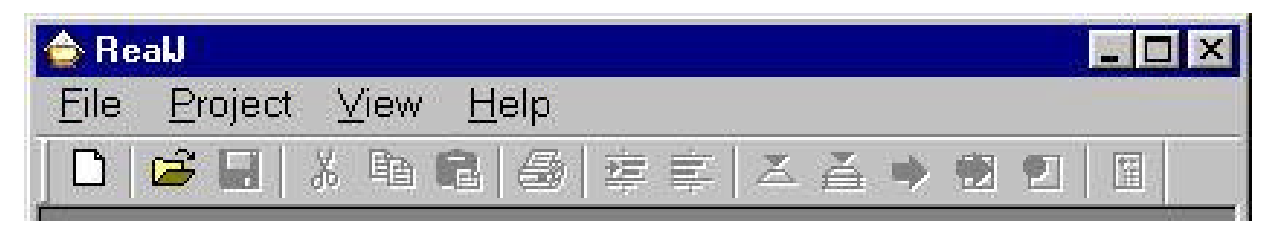

#### **Creating a Simple Project**

- On the Project menu, select New Project
- You should get the dialog box below this is where you can give a name for your applet
- Click on the Applet Project option, type the applet name Greeting into the text box, and then click on OK
- RealJ will then start to create a basic applet that you can try out

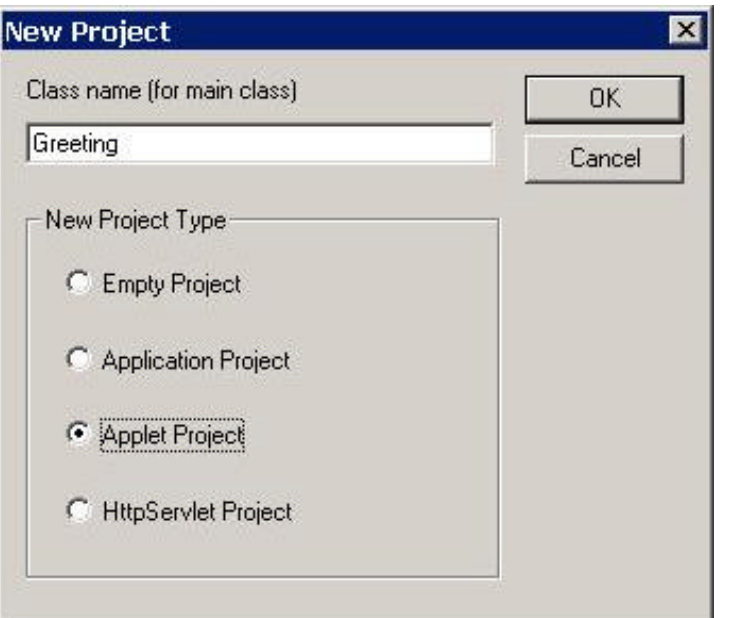

#### **Creating a Project, Continued...**

- Next, you will see a dialog box which will ask you to
	- Choose a location for your project files
	- Choose a name for your project file
- Navigate to an appropriate folder location like this:
	- Click on the drop-down folder selector
	- Navigate to an appropriate location on your hard drive, such as the CSCI211 folder or somewhere on your desktop
	- Then click on the  $\mathbf{b}$  button to create a new folder: call it

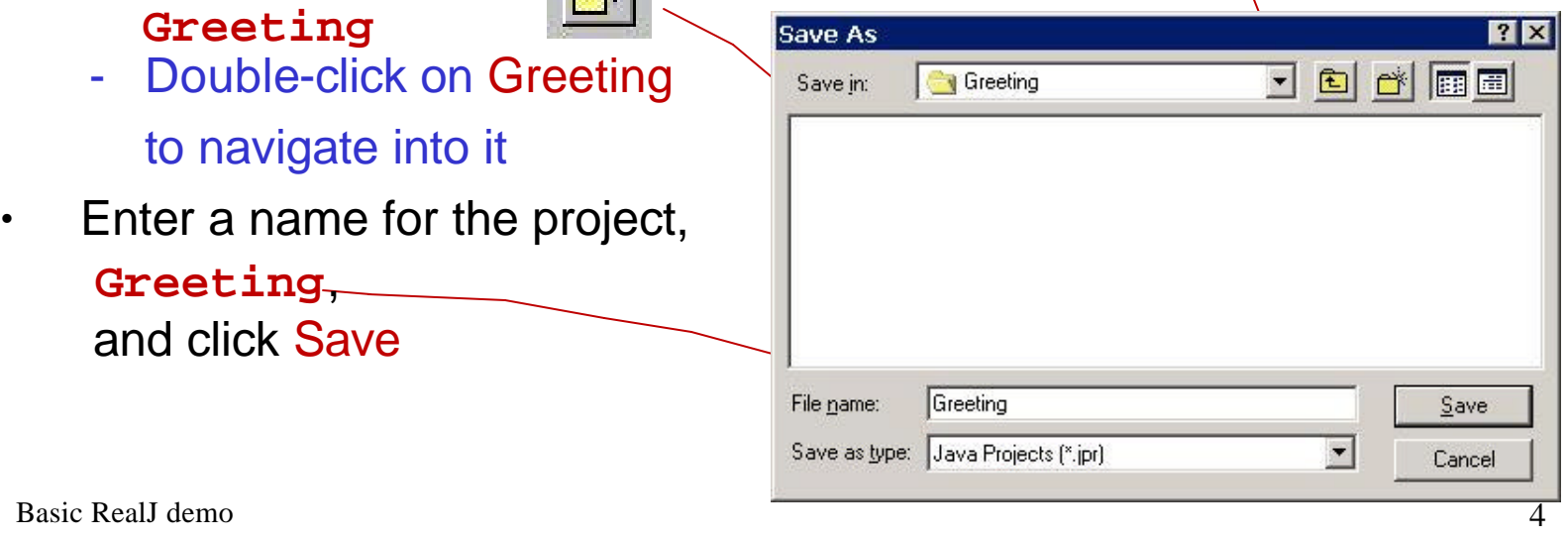

©University of Stirling

#### **The RealJ Window**

- You will see a screen like the one below
- This shows the "project window" on the left, which details the contents of the project
- RealJ has already created and opened the **Greeting.java** file, and shows its contents on the right

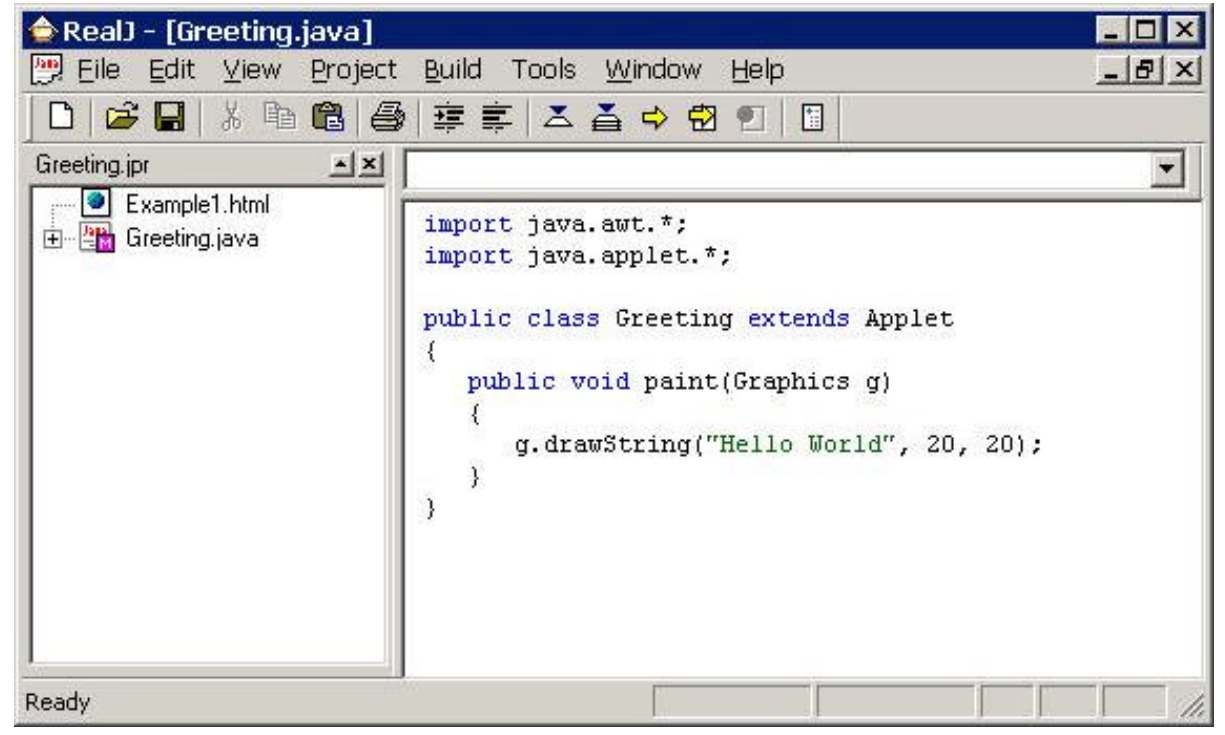

5

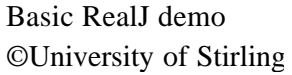

#### **The Project** *folder* **Contents**

- On the desktop, open your Java folder, or the **My Documents** shortcut, and navigate to the new folder **Greeting** that you created within it. Open it.
- This folder contains the basic necessary items for a Java applet project:
	- An HTML and a Java file (these are essential to Java),
	- And a project description file: **Greeting.jpr** (this is specific to RealJ)

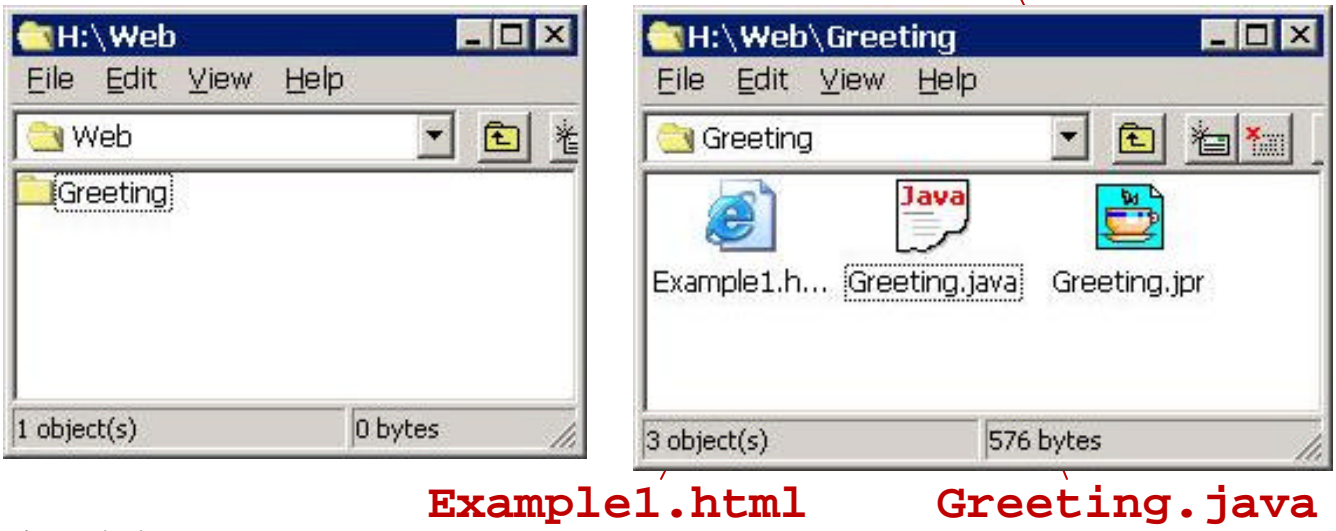

#### **Contents of a Project**

• Note that the RealJ project window contains the names of two of the files which have appeared in the new folder:

**Example1.html**

**Greeting.java**

- These are there merely as "placeholders"
	- These two files actually reside in the new folder; they are merely referred to in the project window
	- Normally these two files will be modified or replaced, so as to be appropriate for the applet which we want to write
- For now we'll just use the placeholders, see what they contain, and see what they do

## **Contents of a Project, Continued...**

- When we are dealing with applets, our project must always contain
	- A **.html** file
	- A **.java** file
- The former contains an HTML document which we can use to actually run the Java applet
- The latter contains the source text of the Java applet
- We can see the contents of these files (and make changes to them if we wish) by double-clicking on their icons in the RealJ project window
	- This opens the file in a new window using RealJ's own program editor
- Note: Double-clicking on the. **html** file in the desktop folder will instead launch a browser to display the HTML

# **HTML**

• Here are the contents of the file **Example1.html**:

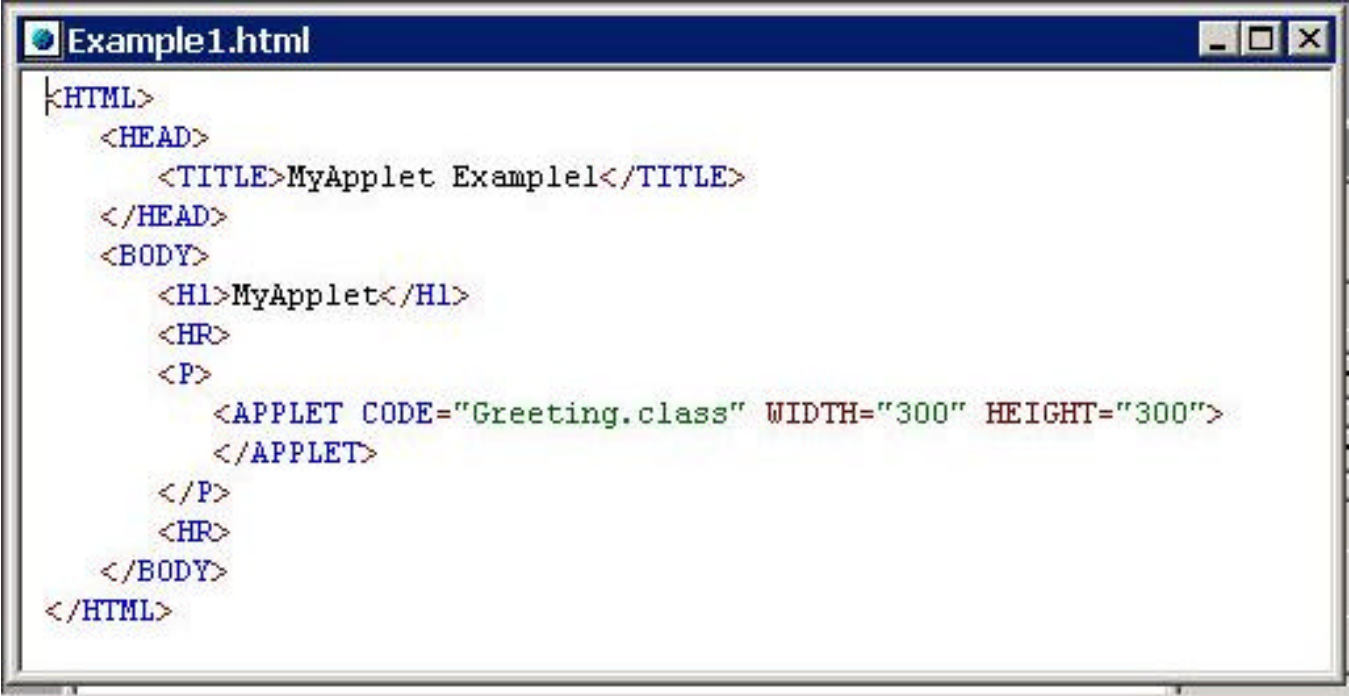

- Note the straightforward **APPLET** tag:
	- Compiled **.class** file name
	- Window size

# **The Applet**

And here is the applet which appeared automatically, in the file **Greeting.java** :

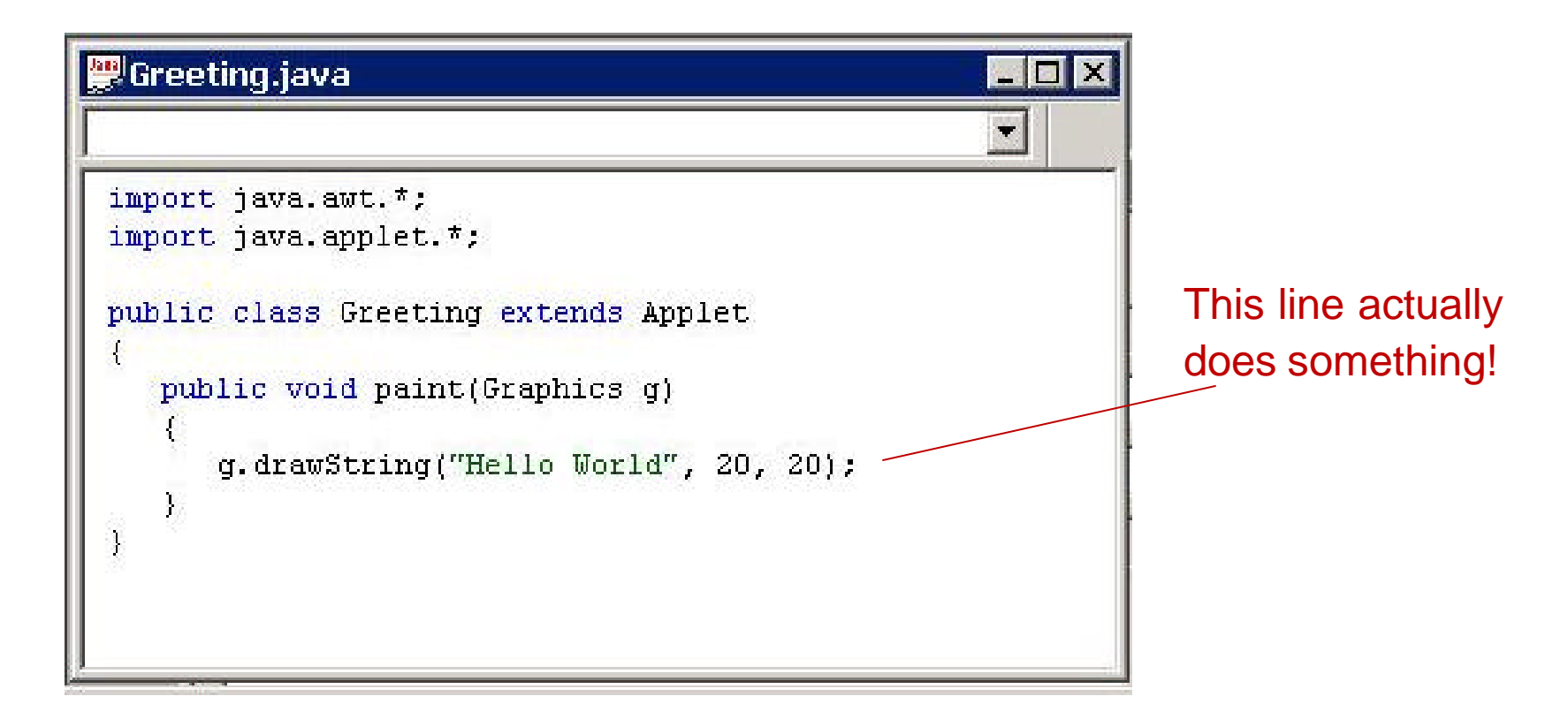

# **Running an Applet**

- Programs in Java (or any other high-level language) must be translated/compiled (into bytecode) before they can be run
- The RealJ IDE organizes this for us:
	- There is a row of buttons across the top of the window:
	- Two key buttons are "Compile" and "Run Applet")

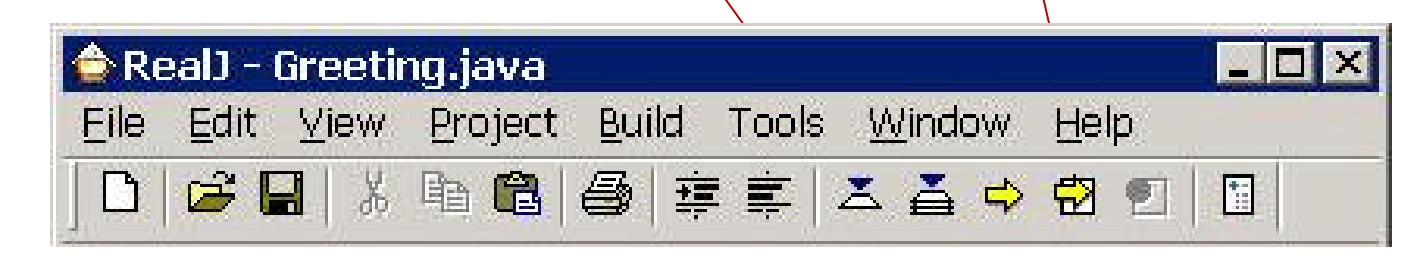

"Compile" and "Run Applet" are also available in the Build menu

# **Compiling**

- To compile the applet, make sure that its window is open in RealJ, and click the Compile button
- RealJ will show a new sub-window, the "process window"
- If the applet contains errors, the translation may not be possible, and the IDE will show an error message (or messages) in the process window
- The messages show us where (the compiler thinks) the error is, allowing us to correct it in the editor window:
	- We may need to scroll the process window up
	- Each message gives a line number
	- We can double click the line number to highlight the text in the RealJ editor window
- After making corrections, you click Compile again
- Note: The IDE automatically asks you whether to save files when you compile

# **Viewing the Applet**

- When there are no more compilation errors, the applet is ready to run
- Click on the "Run Applet" button, the applet runs:
	- The Sun **appletviewer** application is launched,
	- and we see an "Applet Viewer" window, which displays the applet (on the left, below)
	- and the process window may show miscellaneous messages

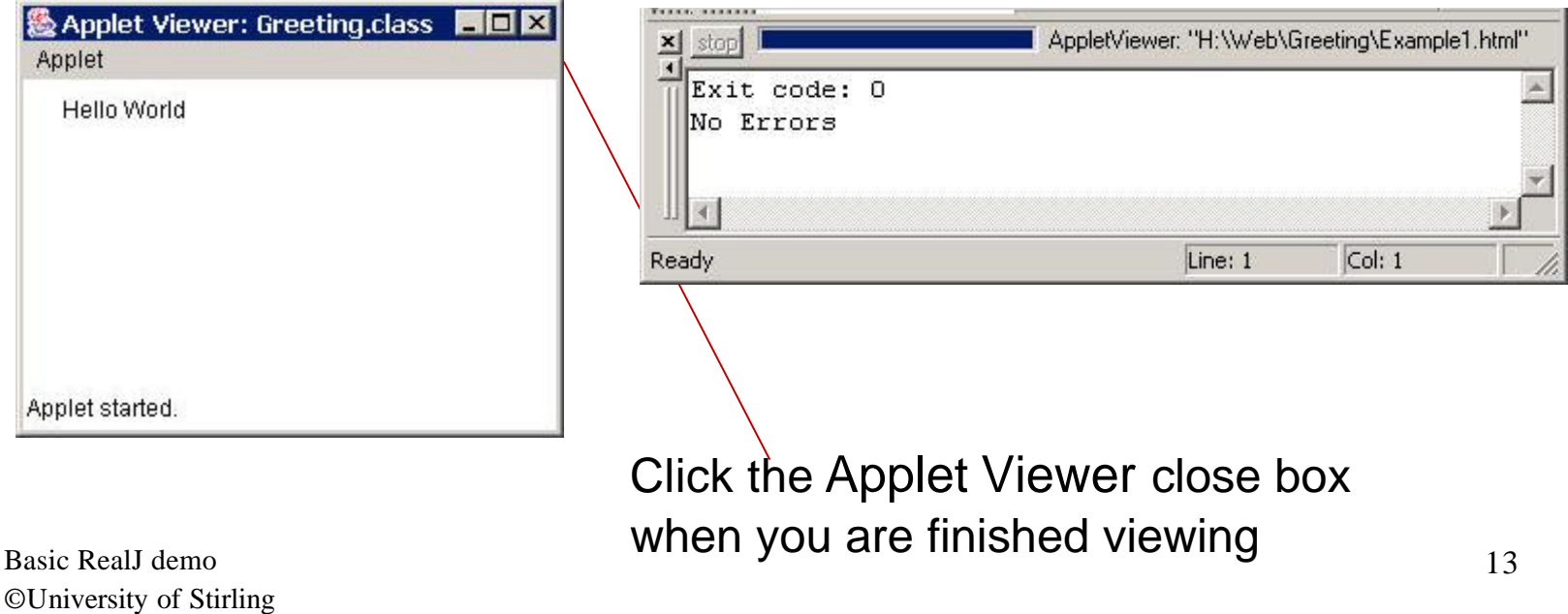

# **The Results of Compiling**

• The RealJ IDE has stored the translated (compiled) applet in a file called **Greeting.class** in the folder

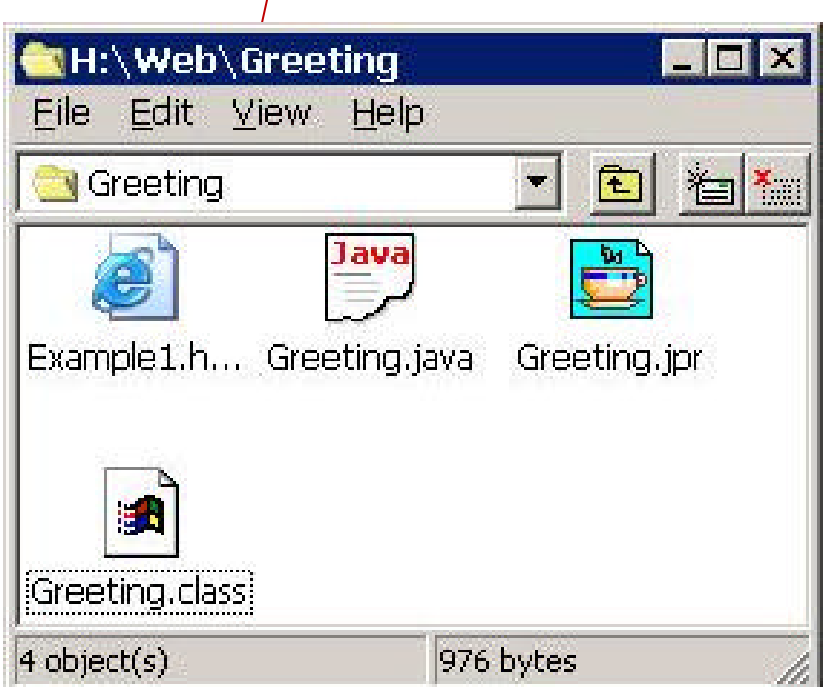

• Note: Depending on your PC's settings you might not be able to see the **.class**, etc. file name extensions

#### **Run a Viewlet Showing This Entire Process**

**You can run a Viewlet that shows this entire procedure by following this link:**

**http://web.cocc.edu/pcasey/viewlets/realj.html**